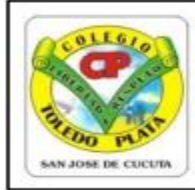

Creado por Decreto 029 del 26 de enero de 2005 NIT: 807000645-8 DANE154001008975

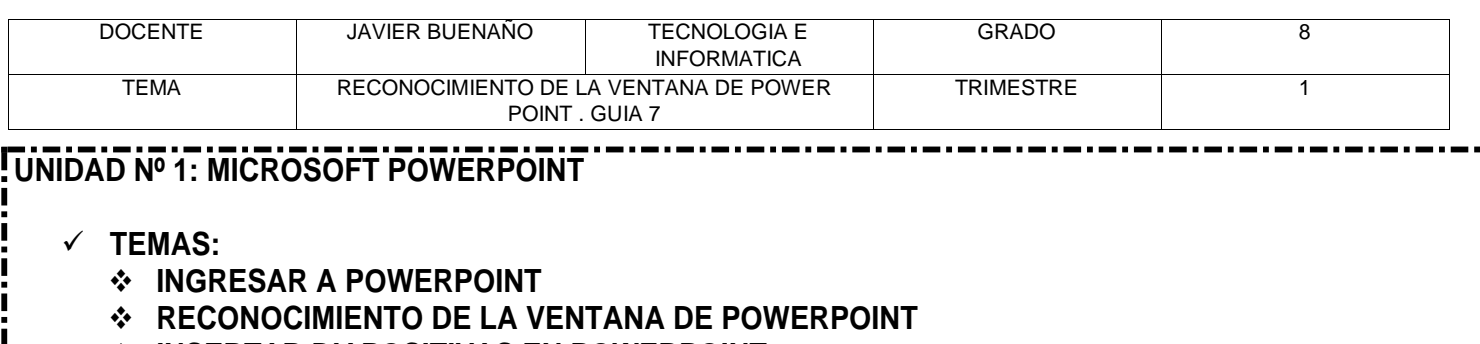

- **INSERTAR DIAPOSITIVAS EN POWERPOINT**
- **DBA :** Identificar los pasos básicos para ingresar al programa de Microsoft PowerPoint
- **INDICADOR DE DESEMPEÑO** Reconocer al programa de PowerPoint como una herramienta encargada de crear Diapositivas

#### **TEORÍA BÁSICA PASOS PARA INGRESAR A POWERPOINT**

Para trabajar con PowerPoint es necesario arrancar el programa. Para ello existen dos formas prácticas, pero una muy común, la cual es:

**Desde el botón Inicio** wimdows **situado**, normalmente, en la esquina inferior izquierda de la pantalla. Colocar el cursor y hacer clic sobre el botón **INICIO** se despliega un menú; al colocar el cursor sobre **PROGRAMAS**, aparece otra lista con los programas que hay instalados en tu ordenador buscar **MICROSOFT OFFICE** y luego **MICROSOFT POWERPOINT**, hacer clic sobre él, y se iniciará el programa. **LA PANTALLA INICIAL** 

Al iniciar PowerPoint aparece una pantalla inicial como ésta, vamos a ver sus componentes fundamentales, así conoceremos los nombres de los diferentes elementos y será más fácil entender el resto de la temática. La pantalla que se muestra a continuación (y en general todas las de este grado) puede no coincidir exactamente con la que ves en tu ordenador, ya que cada usuario puede decidir qué elementos quiere que se vean en cada momento, como veremos más adelante.

# Pantalla principal

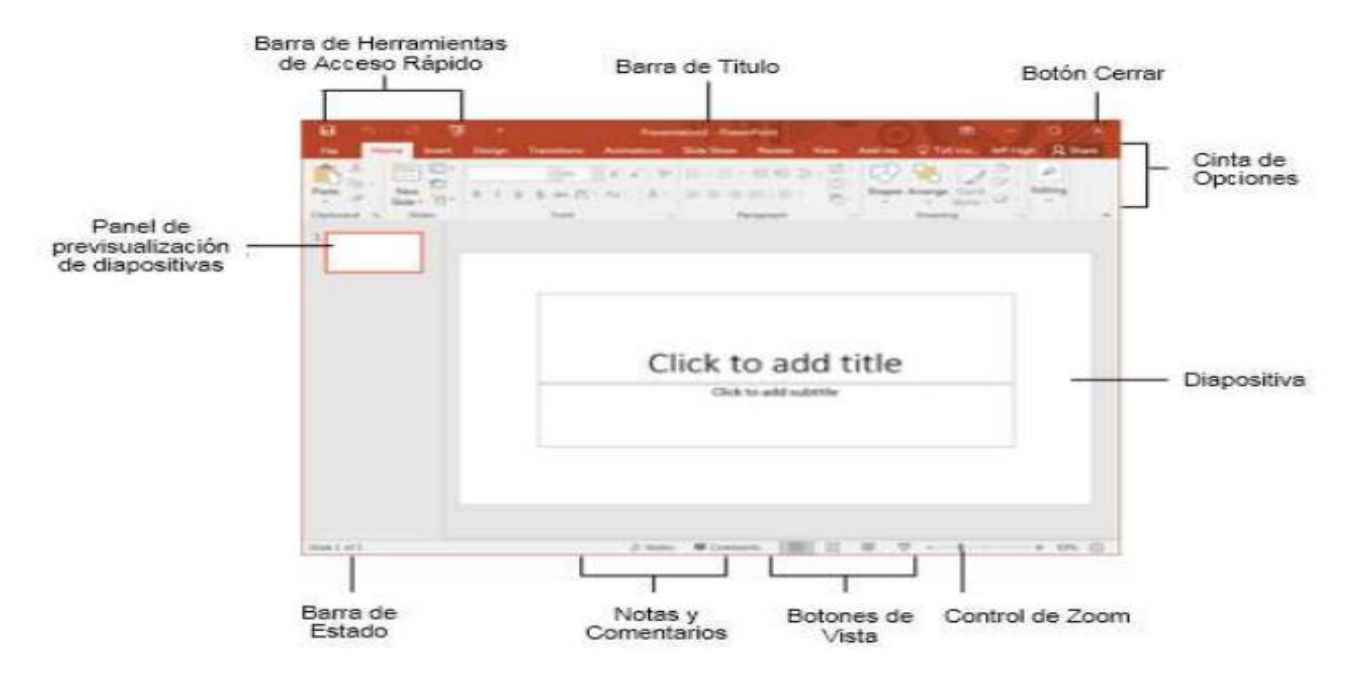

VIVENCIANDO VALORES CONSTRUYENDO CALIDAD **Calle 12 # 14-12 Barrio Toledo Plata - Teléfono: 5 875244 - Cúcuta**

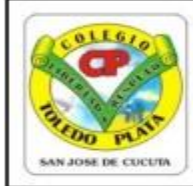

Creado por Decreto 029 del 26 de enero de 2005 NIT: 807000645-8 DANE154001008975

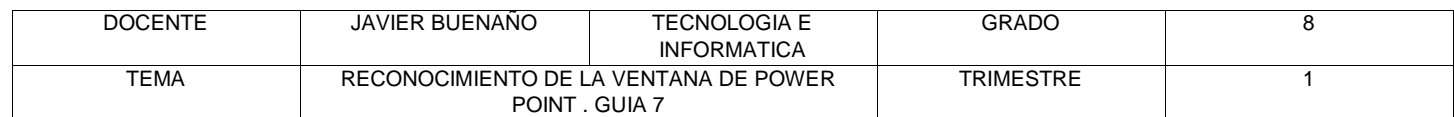

## **EL ÁREA DE ESQUEMA:**

Nos muestra los títulos de las diapositivas que vamos creando con su número e incluso puede mostrar las

diapositivas en miniatura si seleccionamos su pestaña Al seleccionar una diapositiva en el área de esquema aparecerá inmediatamente la diapositiva en el área de trabajo para poder modificarla.

### **LOS BOTONES DE VISTAS:**

Con ellos podemos elegir el tipo de Vista en la cual queremos encontrarnos según nos convenga, por ejemplo podemos tener una vista general de todas las diapositivas que tenemos, también podemos ejecutar la presentación para ver cómo queda, etc. El icono que queda resaltado nos indica la vista en la que nos

encontramos.

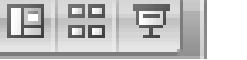

## **EL ÁREA DE NOTAS:**

Será donde añadiremos las notas de apoyo para realizar la presentación. Estas notas no se ven en la presentación, pero si se lo indicamos podemos hacer que aparezcan cuando imprimamos la presentación en papel.

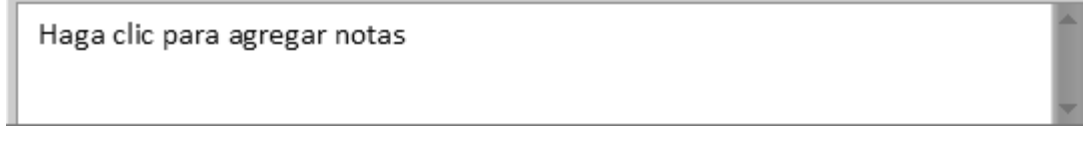

## **Y QUE ES POWERPOINT**

PowerPoint es la herramienta que nos ofrece Microsoft Office para crear presentaciones. Las presentaciones son imprescindibles hoy en día ya que permiten comunicar información e ideas de forma visual y atractiva.

Se pueden utilizar presentaciones en la enseñanza como apoyo al profesor para desarrollar un determinado tema, para exponer resultados de una investigación, en la empresa para preparar reuniones, para presentar los resultados de un trabajo o los resultados de la empresa, para presentar un nuevo producto, etc. En definitiva siempre que se quiera exponer información de forma visual y agradable para captar la atención del interlocutor.

# **LA BARRA DE TÍTULO**

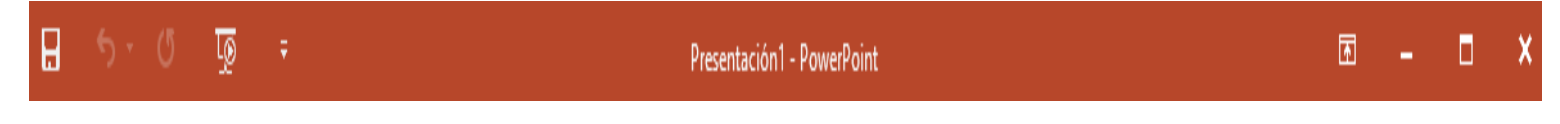

Contiene el nombre del documento sobre el que se está trabajando en ese momento. Cuando creamos una presentación nueva se le asigna el nombre provisional Presentación 1, hasta que la guardemos y le demos

el nombre que queramos. En el extremo de la derecha están los botones para minimizar  $\Box$ , restaurar  $y$  cerrar  $\mathbf{x}$ 

# **LA BARRA DE ACCESO RÁPIDO**

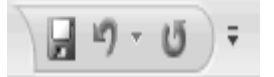

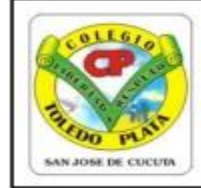

Creado por Decreto 029 del 26 de enero de 2005 NIT: 807000645-8 DANE154001008975

喝

 $\overline{\textbf{t}}$ 

de texto pie pág.

Texto

Ω

Símbolos

Vídeo Audio Grahación

de pantalla

٨

Multimedia

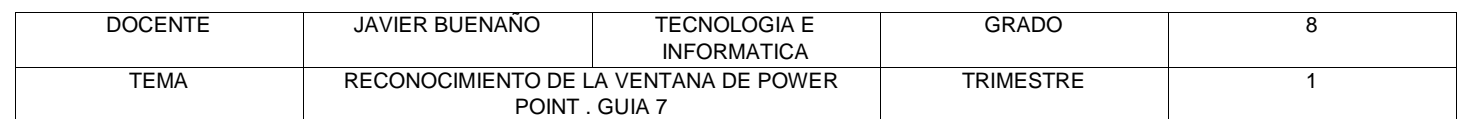

La barra de acceso rápido contiene las operaciones más habituales como Guardar de , Deshacer <sup>en</sup> o Repetir<sup>U</sup>. **LA BANDA DE OPCIONES** 

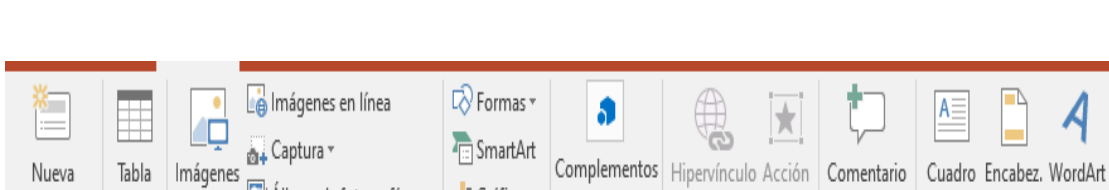

**I** Gráfico

Ilustraciones

La Banda de opciones contiene todas las opciones del programa agrupadas en pestañas. Al hacer clic en Insertar, por ejemplo, veremos las operaciones relacionadas con la inserción de los diferentes elementos que se pueden crear en PowerPoint.

Vínculos

# **TALLER TEÓRICO PARA RESOLVER**

Comentarios

Y en base a la teoría anterior contestaremos el siguiente cuestionario:

- 1. Diga los pasos para entrar al programa de Microsoft PowerPoint
- 2. Diga el nombre de las cuatro partes fundamentales de la Ventana de Microsoft office PowerPoint
- 3. Dibuje el área de Esquema de Microsoft office PowerPoint
- 4. Dibuje los Botones de vista de Microsoft office PowerPoint
- 5. Dibuje el área de notas de Microsoft office PowerPoint
- 6. Diga que significa PowerPoint

Album de fotografías

Imágenes

diapositiva \*

Diapositivas Tablas

- 7. Dibuje la Barra de título Microsoft office PowerPoint
- 8. Dibuje la Barra de acceso rápido de Microsoft office PowerPoint
- 9. Dibuje el Botón de Nueva Diapositiva de Microsoft office PowerPoint

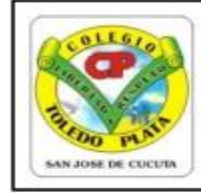

Creado por Decreto 029 del 26 de enero de 2005 NIT: 807000645-8 DANE154001008975

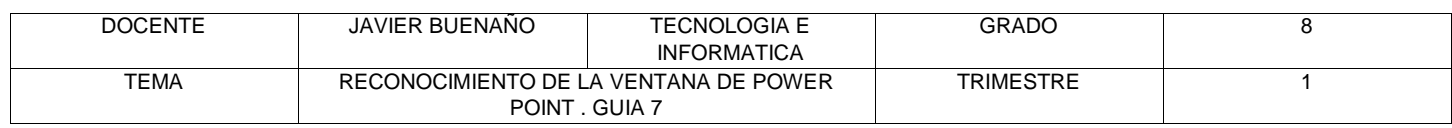

#### TRABAJO PRÁCTICO

#### **TRABAJO UNO**

1. Muy bien ahora para realizar el siguiente ejercicio, debemos ingresar al programa de PowerPoint por medio de las teclas o con el Mouse, recuerda que los pasos para poder entrar son clic en **INICIO**, colocarás el Mouse en **TODOS LOS PROGRAMAS**, ahora en **MICROSOFT OFFICE** y finalmente clic en **MICROSOFT OFFICE POWERPOINT;** una vez esté allí realice el siguiente trabajo, tal y como se muestra en la siguiente ventana:

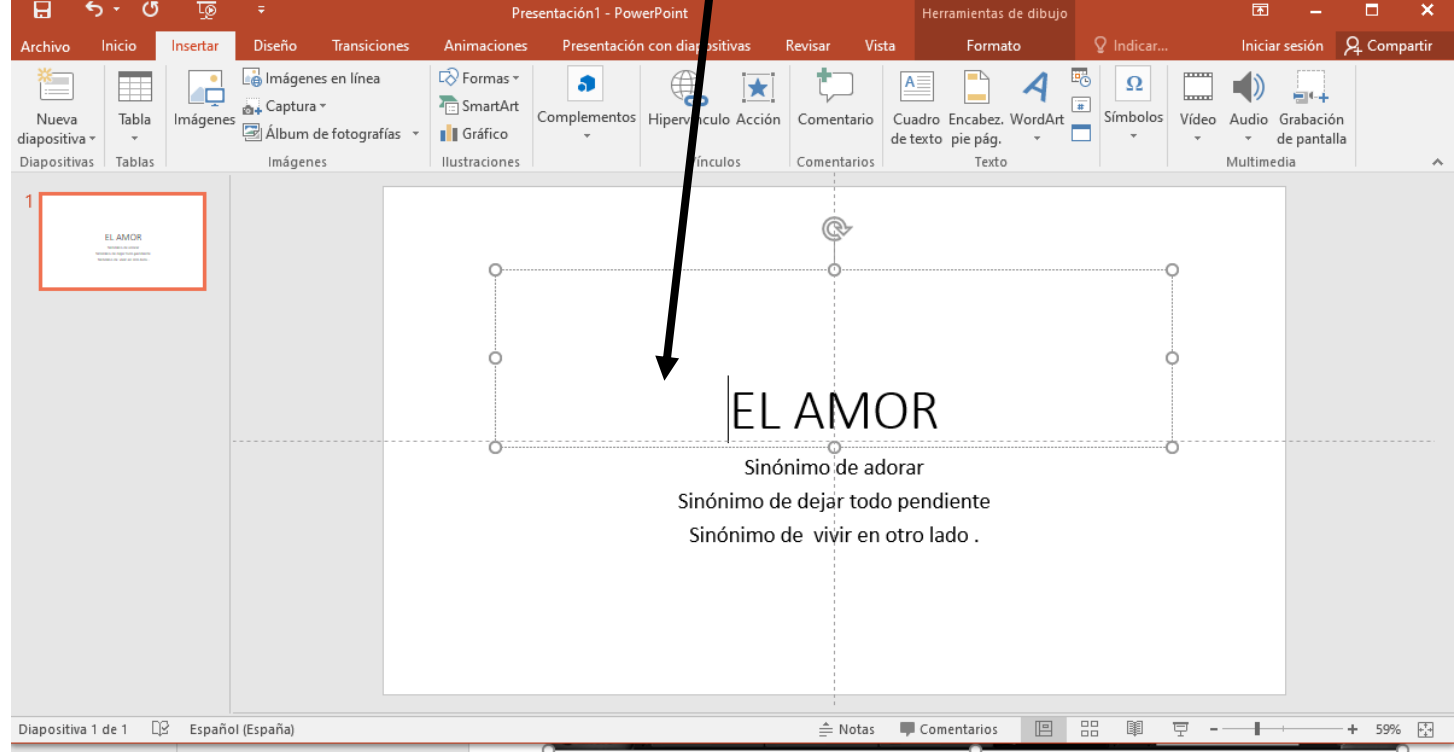

- 2. Cuando termine guarde este archivo con los siguientes pasos:
	- a) Darás clic en el **ARCHIVO**
	- b) Ahora clic en **GUARDAR COMO**
	- c) Marcar el archivo con tu primer nombre y la palabra **OCTAVO 1**
	- d) Ahora daremos clic donde dice escritorio, en caso de no verlo, mira la flecha:
	- e) Luego darás clic donde **GUARDAR**
	- f) Para terminar, cerraremos el archivo por la

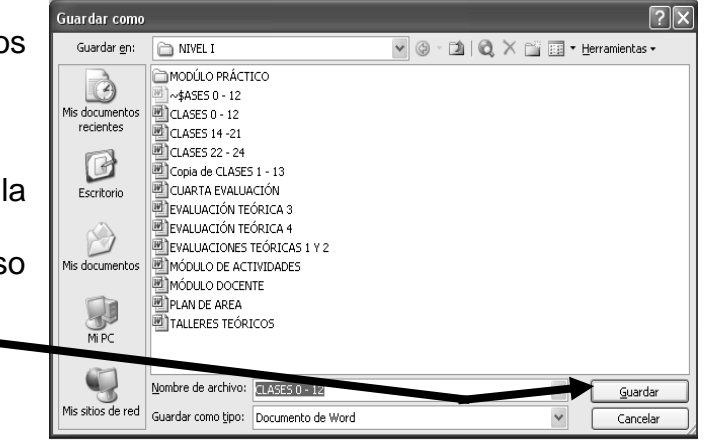

VIVENCIANDO VALORES CONSTRUYENDO CALIDAD **Calle 12 # 14-12 Barrio Toledo Plata - Teléfono: 5 875244 - Cúcuta**

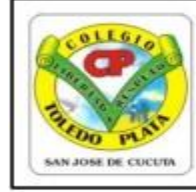

Creado por Decreto 029 del 26 de enero de 2005 NIT: 807000645-8 DANE154001008975

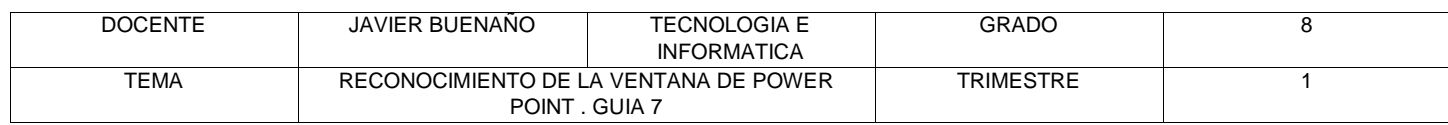

## **TRABAJO DOS**

3. Muy bien ahora para realizar el siguiente ejercicio, debemos ingresar al programa de Excel por medio de las teclas o con el Mouse, recuerda que los pasos para poder entrar son clic en **INICIO**, colocarás el Mouse en **TODOS LOS PROGRAMAS**, ahora en **MICROSOFT OFFICE** y finalmente clic en **MICROSOFT OFFICE POWERPOINT**; una vez esté allí realice el siguiente trabajo, tal y como se muestra en la siguiente ventana:

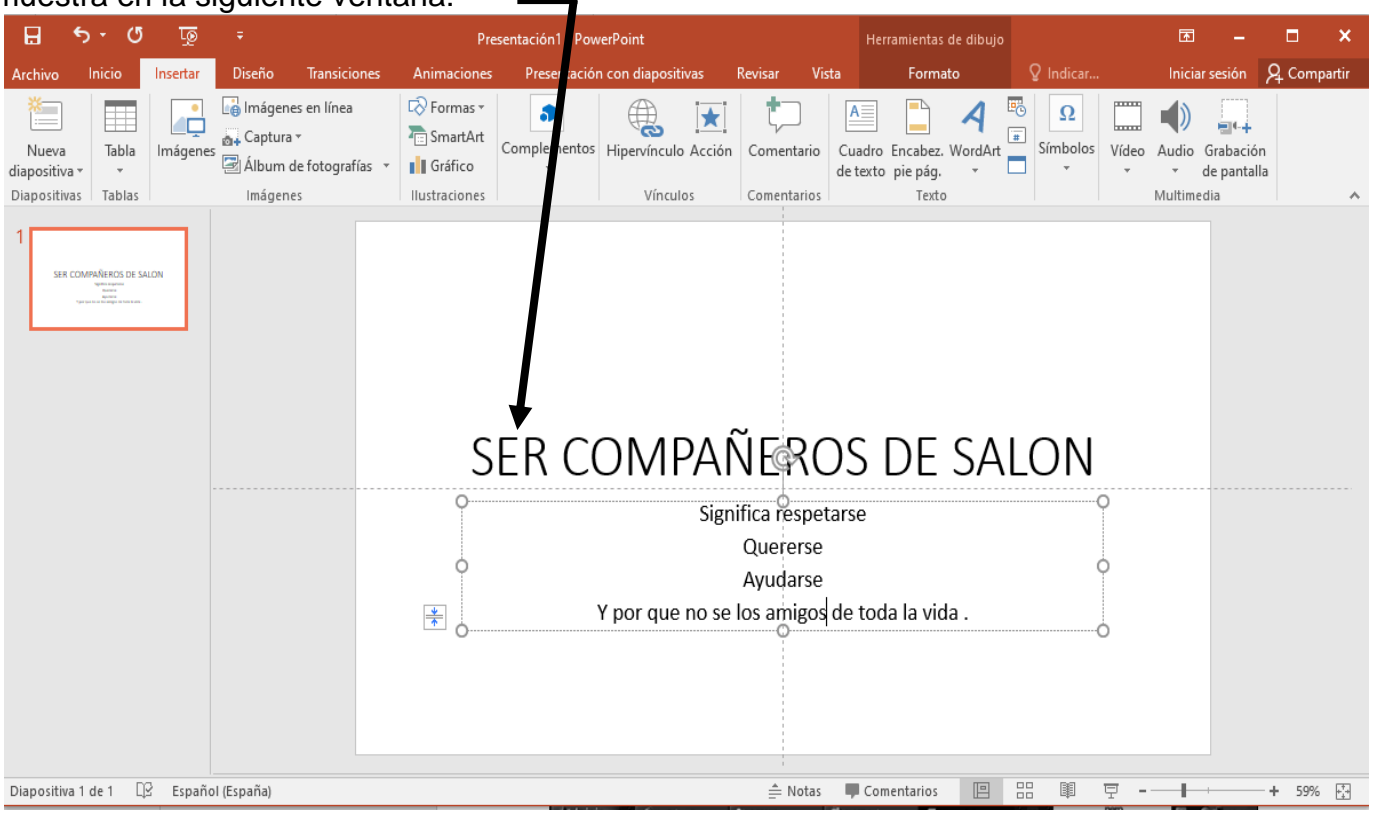

- 4. Cuando termine guarde este archivo con los siguientes pasos:
	- a) Darás clic en el **menú archivo**
	- b) Ahora clic en **GUARDAR COMO**
	- c) Marcar el archivo con tu nombre y la palabra **OCTAVO 2**
	- d) Ahora daremos clic donde dice escritorio, en caso de no verlo, mira la flecha:
	- e) Luego darás clic donde **GUARDAR**
	- f) Para terminar, cerraremos el archivo por la X

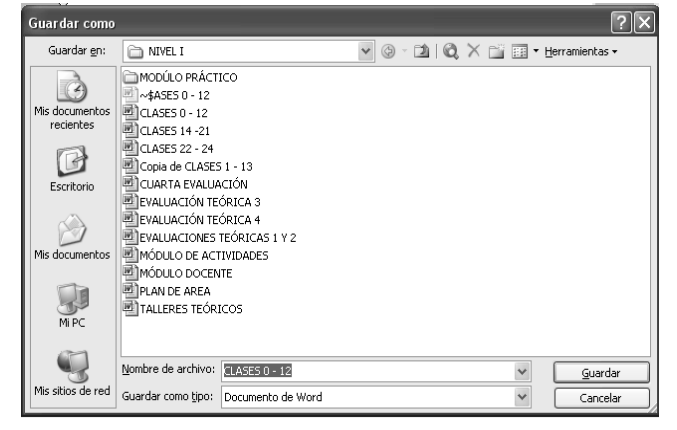

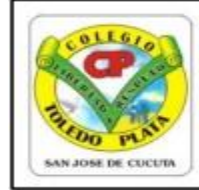

Creado por Decreto 029 del 26 de enero de 2005 NIT: 807000645-8 DANE154001008975

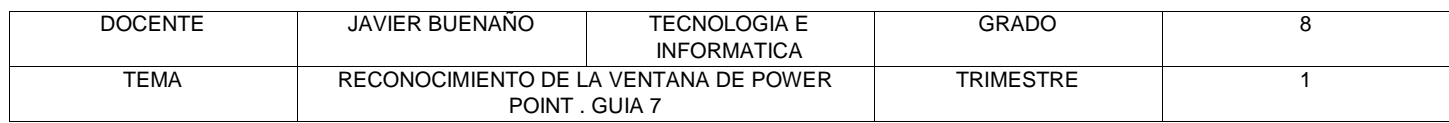

## **TRABAJO TRES**

5. Muy bien ahora para realizar el siguiente ejercicio, debemos ingresar al programa de Excel por medio de las teclas o con el Mouse, recuerda que los pasos para poder entrar son clic en **INICIO**, colocarás el Mouse en **TODOS LOS PROGRAMAS**, ahora en **MICROSOFT OFFICE** y finalmente clic en **MICROSOFT OFFICE POWERPOINT;** una vez esté allí realice el siguiente trabajo, tal y como se muestra en la siguiente ventana:

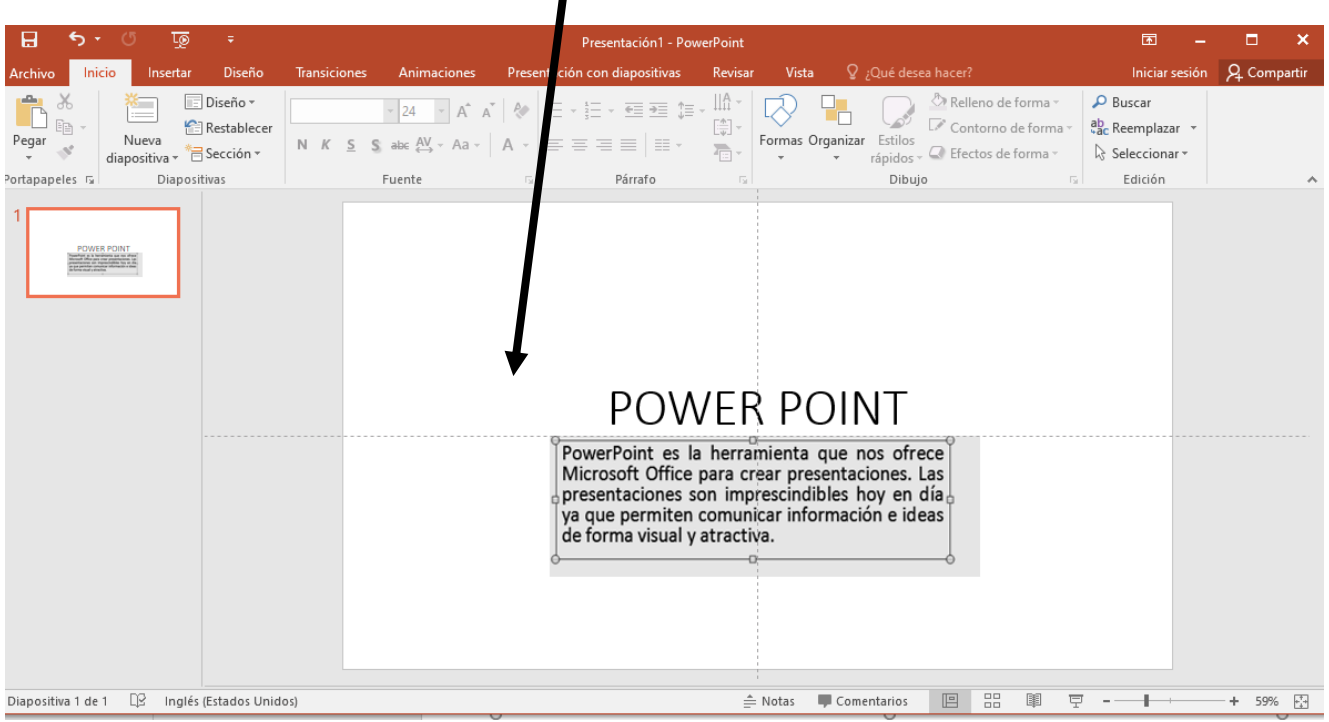

- 6. Cuando termine guarde este archivo con los siguientes pasos:
	- a) Darás clic en el **MENU ARCHIVO**
	- b) Ahora clic en **GUARDAR COMO**
	- c) Marcar el archivo con tu nombre y la palabra **OCTAVO 3**
	- d) Ahora daremos clic donde dice escritorio, en caso de no verlo, mira la flecha:
	- e) Luego darás clic donde **GUARDAR**
	- f) Para terminar cerraremos el archivo por la X

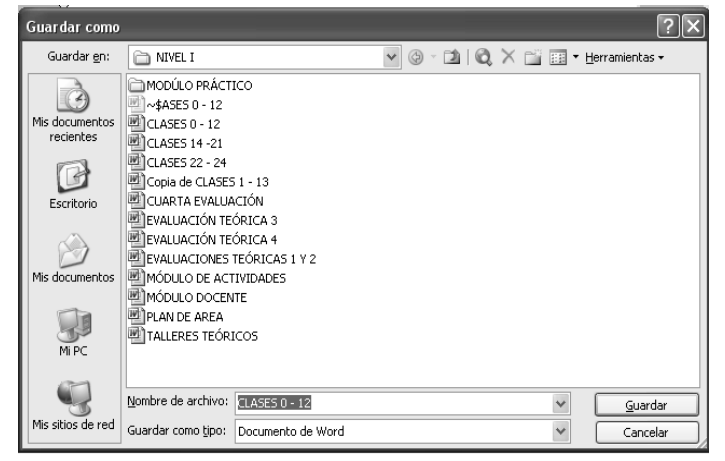